# **LSP - Licensed Site Professional Application**

Licensed Site Professional

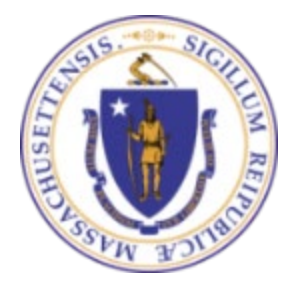

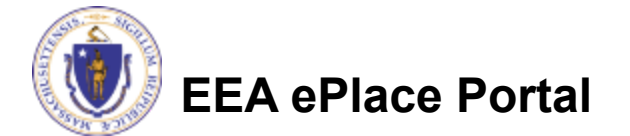

## General Navigation

Always Click **Continue Application** to move to the next page.

- Do NOT use the Browser Back Button  $\bigodot$  as this will take you out of the system
- Any field with a red asterisk (\*)is required before you can move off the page.
- Click save and resume later to save your work and resume at a later time.
- Click on the tool tips where applicable to get more details.
- Suggested preferred browsers are Chrome and Microsoft Edge

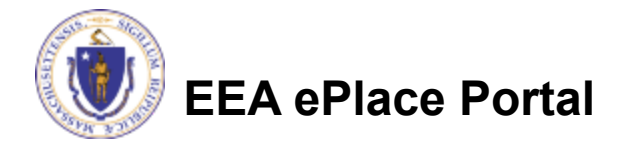

# How to Apply

### **First time users:**

- $\Box$  Click or type this address on your browser: [https://eplace.eea.mass.g](https://eplace.eea.mass.gov/citizenaccess) [ov/citizenaccess](https://eplace.eea.mass.gov/citizenaccess)
- **□Follow the prompts to** create a new user account
- $\Box$  Log into your account in EEA ePlace using your username/password

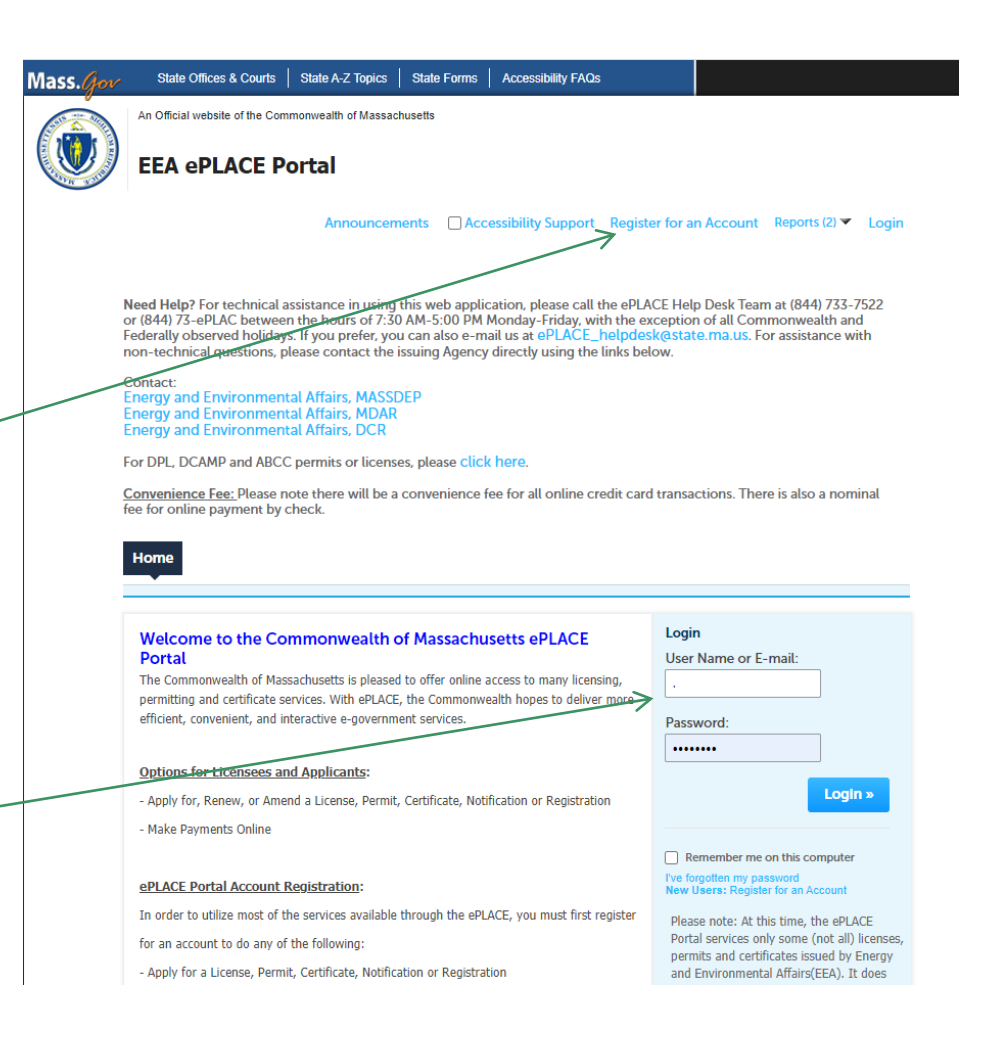

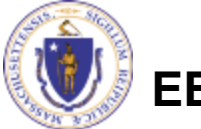

**EEA ePlace Portal**

## File an Online Application

### **□ Click here to start**

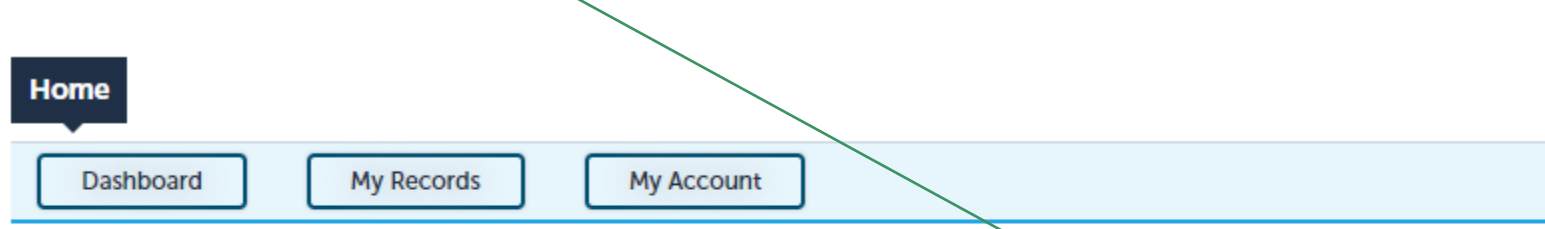

### **Welcome TEST TESTING**

You are now logged in to the Commonwealth's EEA ePlace Portal.

### What would you like to do?

- New License, Permit, Certificate, Notification or Registration Click Here
- Renew License, Permit, Certificate or Registration (select "My Records" above)
- Amend License, Permit, Certificate or Registration (select "My Records" above)

Please note: At this time, the EEA ePLACE Portal services only some (not all) licenses, permits, certificates and Registrations issued by Energy and Environmental Affairs(EEA). It does not service any other type of license or permit that is issued or approved by the Commonwealth or any of its agencies or municipalities. This Portal will not service any federal licenses or permits.

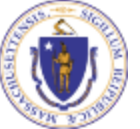

### **EEA ePlace Portal**

**File an Online Application** 

### File an Online Application

### **□ Read and accept the Terms and Conditions**

### Click the checkbox and click "Continue"

**File an Online Application** 

#### **Online Applications and Record Authorization Form**

Welcome to the Commonwealth of Massachusetts eLicensing and ePermitting portal. In order to continue, you must review and accept the terms outlined as set forth below. Click the "Continue" button in order to proceed with the online submission process.

In order to perform licensing and permitting transactions online, you were required to register for the eLicensing and ePermitting Portal. All registered users of the eLicensing and ePermitting Portal are required to agree to the following:

1. Use of the Commonwealth of Massachusetts eLicensing and ePermitting Portal is subject to federal and state laws, which may be amended from time to time, including laws governing unauthorized access to computer systems. Online inquiries and transactions create electronic records that in some instances might

 $\sqrt{\phantom{a}}$  I have read and accepted the above terms.

#### Continue »

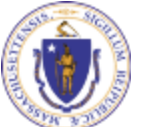

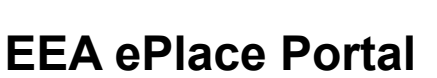

# Apply for a LSP Application

- **□ Click on "Apply for a** Licensed Site Professional" to expand the list of applications
- You can also search for the application on the search bar field

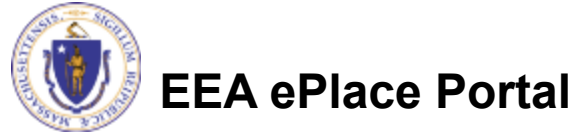

#### Commonwealth of Massachusetts EEA ePLACE (ePermitting) Online **Services**

#### **New Applicants:**

The Commonwealth of Massachusetts EEA ePLACE (ePermitting) portal provides the ability to file applications for licenses, permits, certificates, notifications and registrations. From the listing below, please click on the appropriate link to expand the options, select the service that you would like to use and click the continue button.

#### **Existing Applicants:**

Click Home and use the "My Records" tab to renew or amend a license, permit, certification or registration. If they are not listed under the "My Records" tab, please select the "Link your account" option found in section below. You will be prompted for a "record identification code" and "authorization code." from the Account Link notification you received. If you have not received a notification letter, please contact the ePLACE Help Desk Team at (844) 733-7522 or (844) 73-ePLACE between the hours of 7:30 AM - 5:00 PM Monday-Friday.

For easier and quicker way to find your application from the list below, Use Search Bar. Type in the name of your application or a keyword in the search field and click search for results.

**Search** Apply for a DCR Authorization - Construction and Vehicle Access Permits Apply for a DCR Authorization - Special Use Permits Apply for a DEP Authorization - Air Quality (AQ) Apply for a DEP Authorization - Drinking Water (DW) Apply for a DEP Authorization - Hazardous Waste (HW) Apply for a DEP Authorization - NPDES (WM) Apply for a DEP Authorization - Laboratory Certification Program (LES) Apply for a DEP Authorization - Solid Waste (SW) Apply for a DEP Authorization - Toxic Use Reduction (TUR) Apply for a DEP Authorization - Watershed Management (WM) Apply for a DEP Authorization - Water Pollution Residuals (WP) Apply for a DEP Authorization - Water Pollution Wastewater (WP) Apply for a DEP Authorization - Waterways Chapter 91 (WW) Apply for a DEP Authorization - 401 Water Quality Certification (WW) Apply for a MDAR Authorization Apply for a Licensed Site Professional **Apply for an EEA General Request** Link Your Account - For MassDEP Only

# Apply for a LSP Application

**□ Select "LSP -**Licensed Site Professional Application" and click continue at the bottom of the page to start your application

- Apply for a MDAR Authorization
- Apply for a Licensed Site Professiona
- **LSP** Licensed Site Professional Application
	- **LSP Licensed Site Professional Limited Application**
- Apply for an EEA General Request
- Link Your Account For MassDEP Only
- Þ. Other

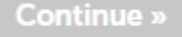

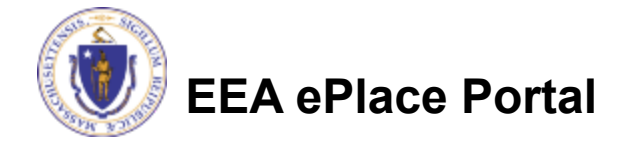

# Step 1: Contact Information

- **Permittee**: The system will auto-populate the Permittee's information from the registration process
- **Published Information**: This information will be listed publicly on the Board's website; Click on "Add New" and follow the prompts
- Click "Continue Application" to proceed

**EEA ePlace Portal**

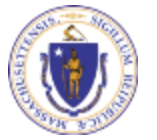

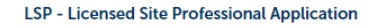

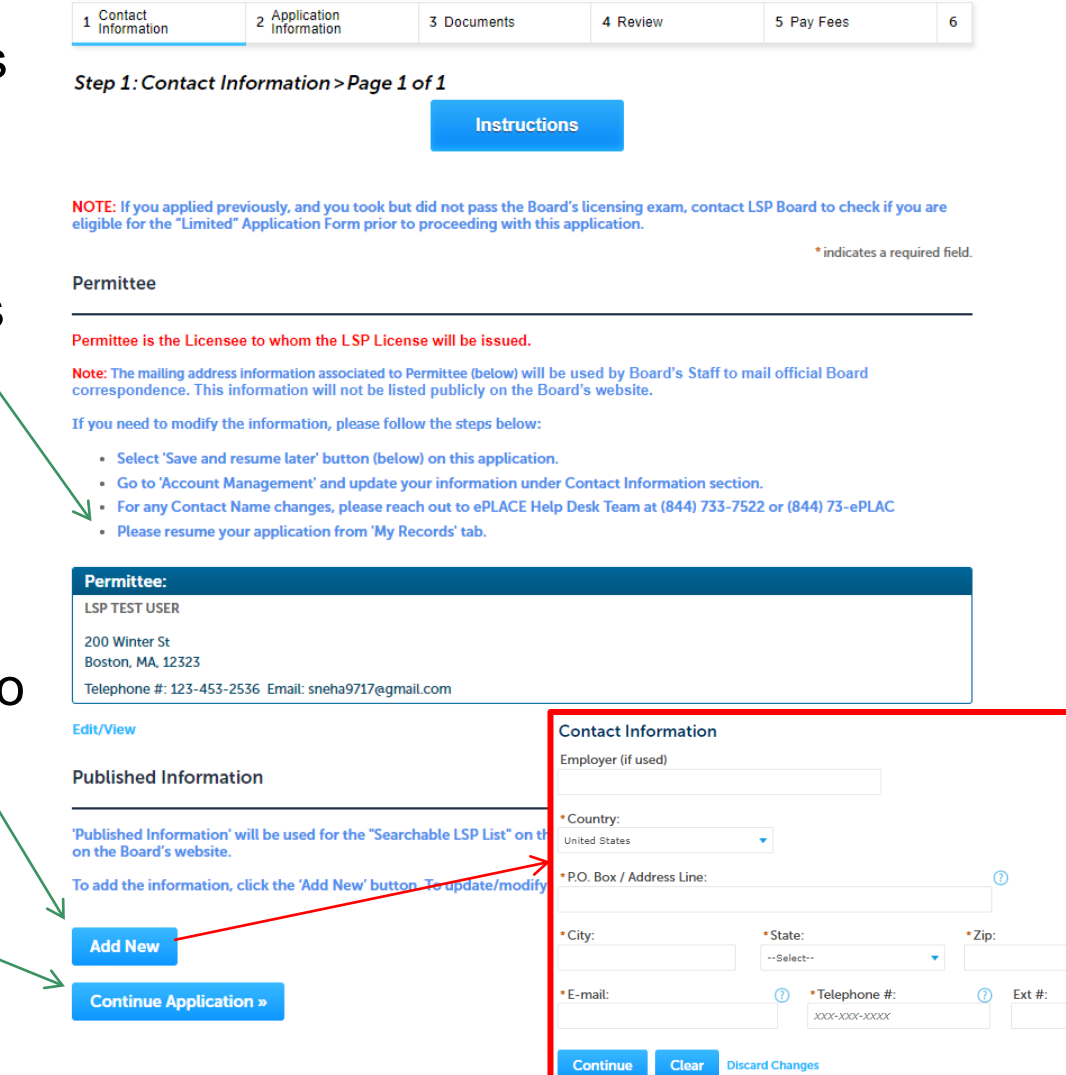

- $\Box$  Select the appropriate Application Type
- Enter your **Education Information** in the table by selecting the "Add a Row" button and follow the prompts
- Click "Continue Application" to proceed

#### **LSP - Licensed Site Professional Application**

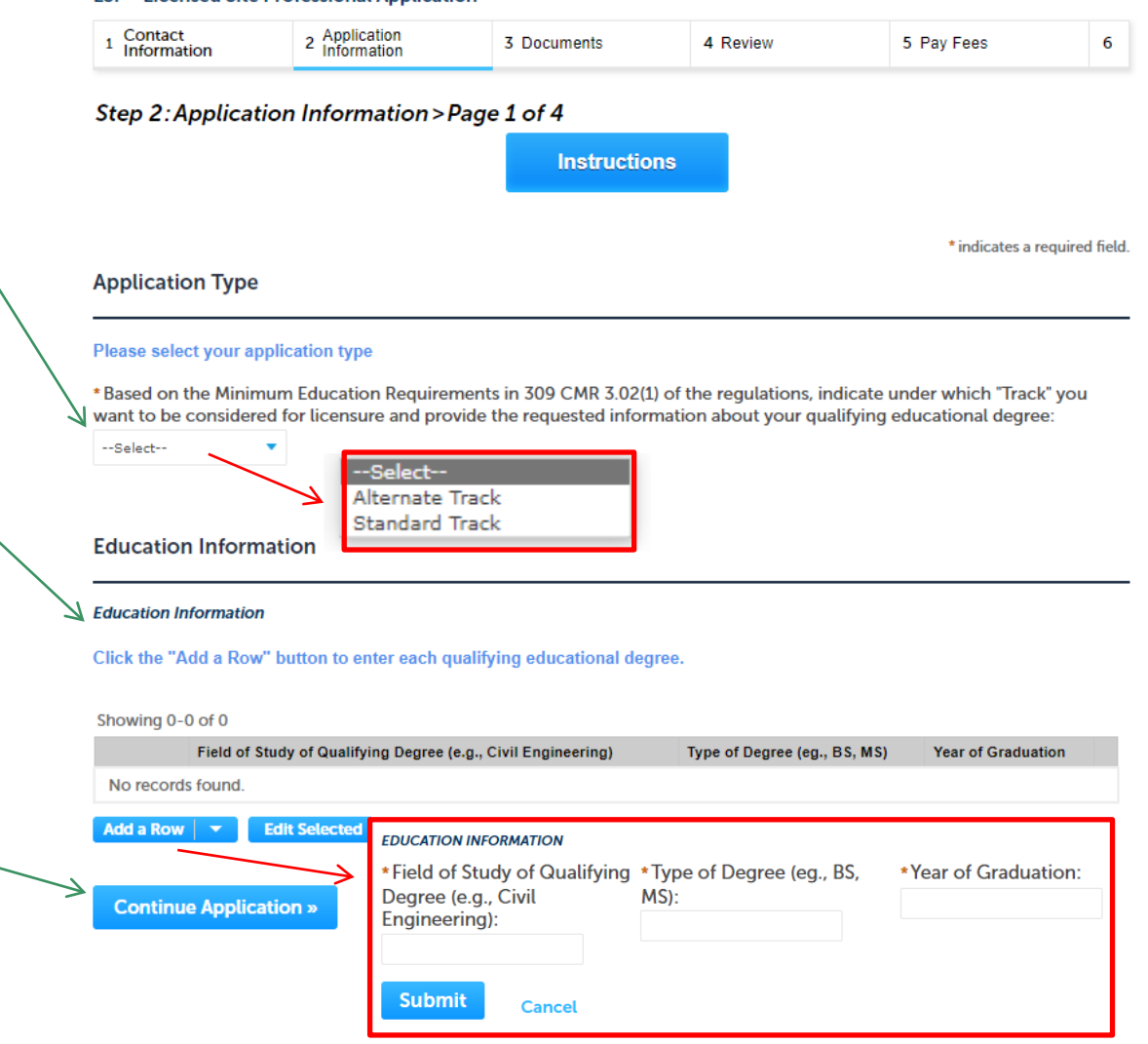

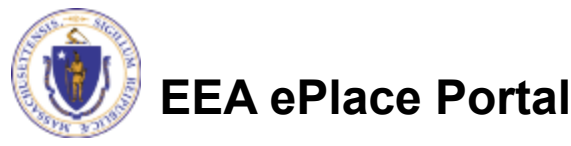

### Prerequisite Actions

**Q** Please make sure to complete the LSP Forms 1, 2 and 3 before proceeding with the upcoming sections of the online application

 $\Box$  To download the LSP Forms, see below **LSP Form 1 - RPE-Position Description -** [Click here to download](https://www.mass.gov/doc/lsp-form-1-rpe-position-description/download) **LSP Form 2 - RPE-Project Description -** [Click here to download](https://www.mass.gov/doc/lsp-form-2-rpe-project-description/download) **LSP Form 3 - TPE-Position Description -** [Click here to download](https://www.mass.gov/doc/lsp-form-3-tpe-position-description/download)

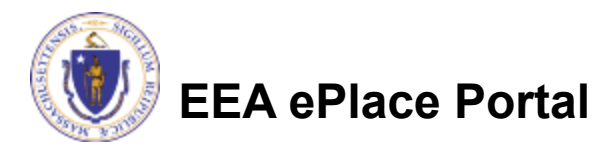

- Please read the instructions specific to each section
- $\square$  Enter the information in the table by selecting the "Add a Row" button and follow the prompts
	- **□Summary of Relevant** Professional Experience
	- **□Summary of Total** Professional Experience

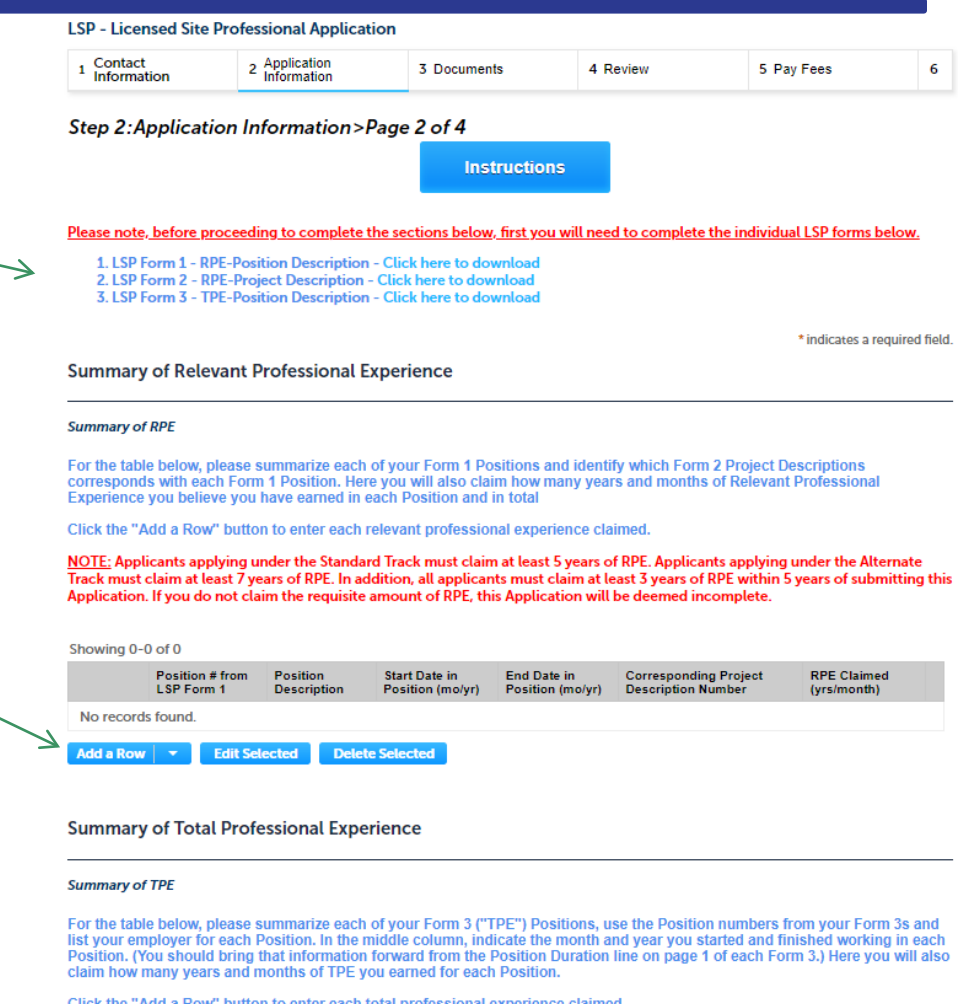

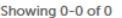

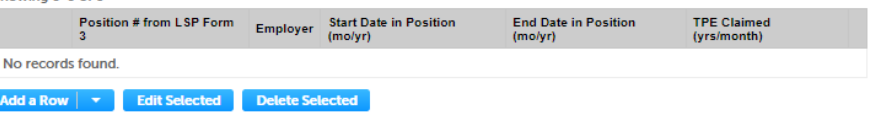

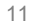

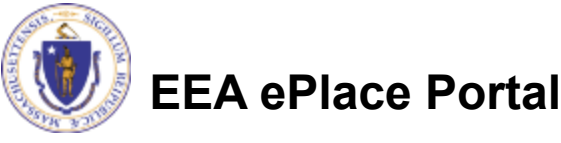

- Please read the instructions and enter the information (if any) in the table - **Summary of Extra Education Credit** by selecting the "Add a Row" button and follow the prompts
- Depending on the information provided in the tables, please enter the total number of years and months in the **Summary of Experience Section**
	- **Note:** Click **C** button next to each field for additional information
- Click "Continue Application" to proceed

**EEA ePlace Portal**

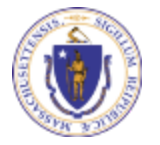

**Summary of Extra Education Credit** 

#### **Summary of Extra Education**

Click the "Add a Row" button to enter each extra education credit claimed.

This "extra" credit may not be claimed for degrees used to meet the minimum education requirements for the Standard Track or Alternate Track. For detailed information please click the "Instructions" button above.

#### Note - The request for extra credit must not exceed two years

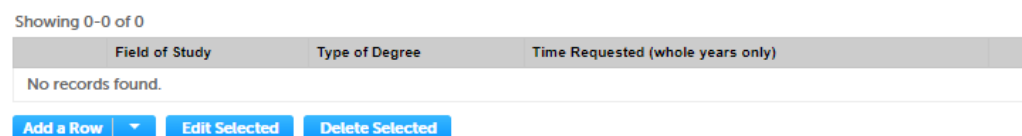

**Summary of Experience Information** 

\* Enter the total number of years and months of Relevant Professional Experience you claimed on the "Summary of RPE" table above:

\* Enter the total number of years and months of Total Professional Experience you claimed on the "Summary of TPE"  $^{\circ}$ table above:

\* Enter the total number of years of Extra Education Credit you claimed on the "Summary of Extra Education" table above. (?) Note - The request for extra credit must not exceed two years :

\* Enter the claimed total experience that is the sum of the three above fields i.e., Relevant Professional Experience, Total Professional Experience and Extra Education Credit. Please enter year/month(s):

**Continue Application »** 

**Save and resume later** 

- Please read the instruction and select each row, click on "Edit" to provide the required information
- Please note Ensure the email addresses are correct. Each reference will receive an email on how to submit the "Professional Reference Form."
- Click "Continue Application" to proceed

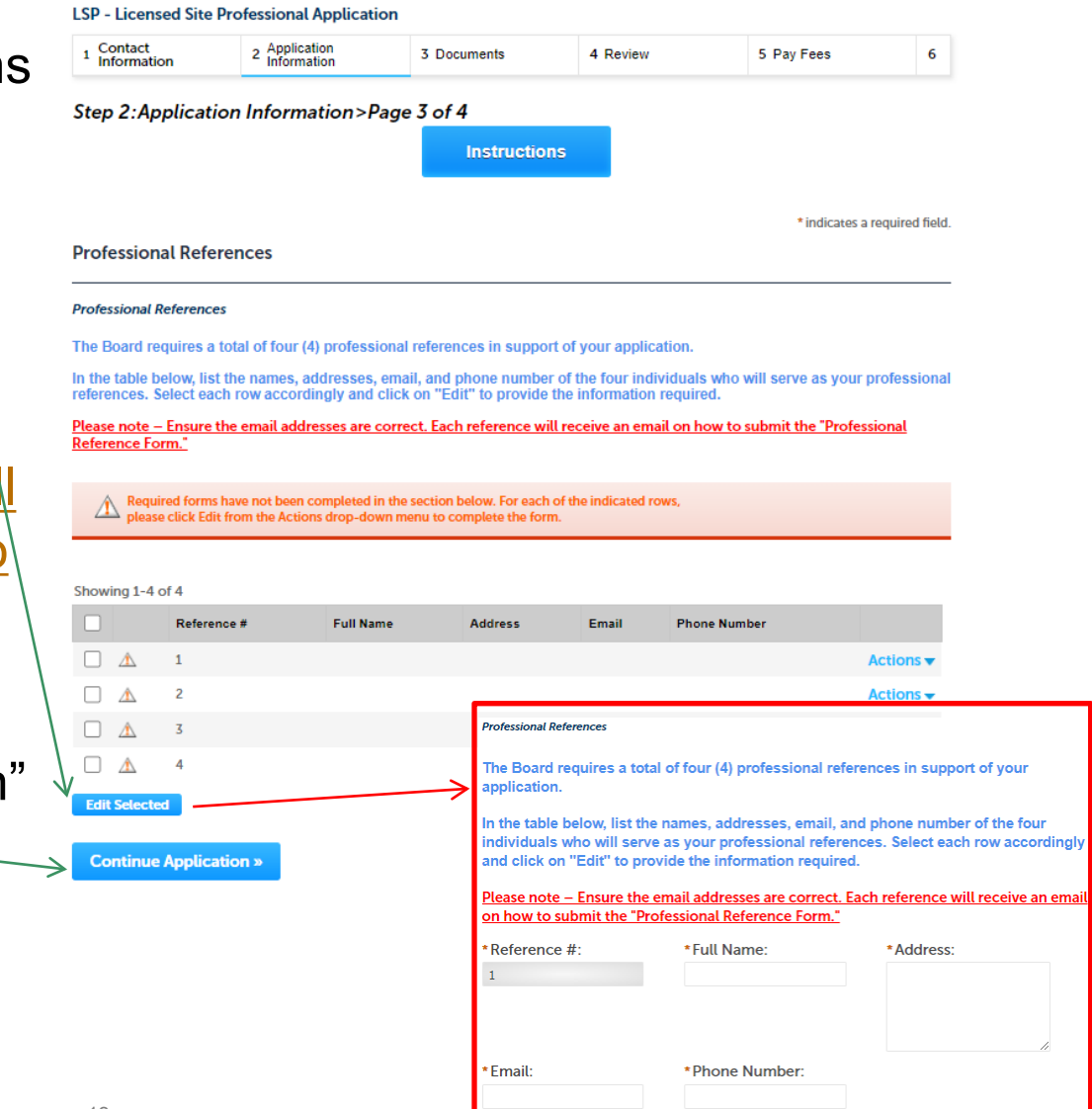

Submit

Cancel

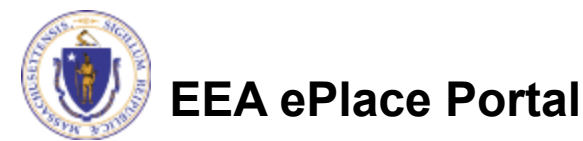

 $\Box$  Enter information accordingly in the section (if applicable)

□ Please note: In the Moral Character and Proficiency section - If you select "Yes" to any of the questions, you will be required to attach the supporting document(s) in the Documents section of this application

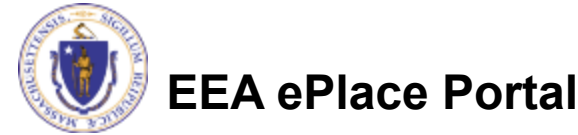

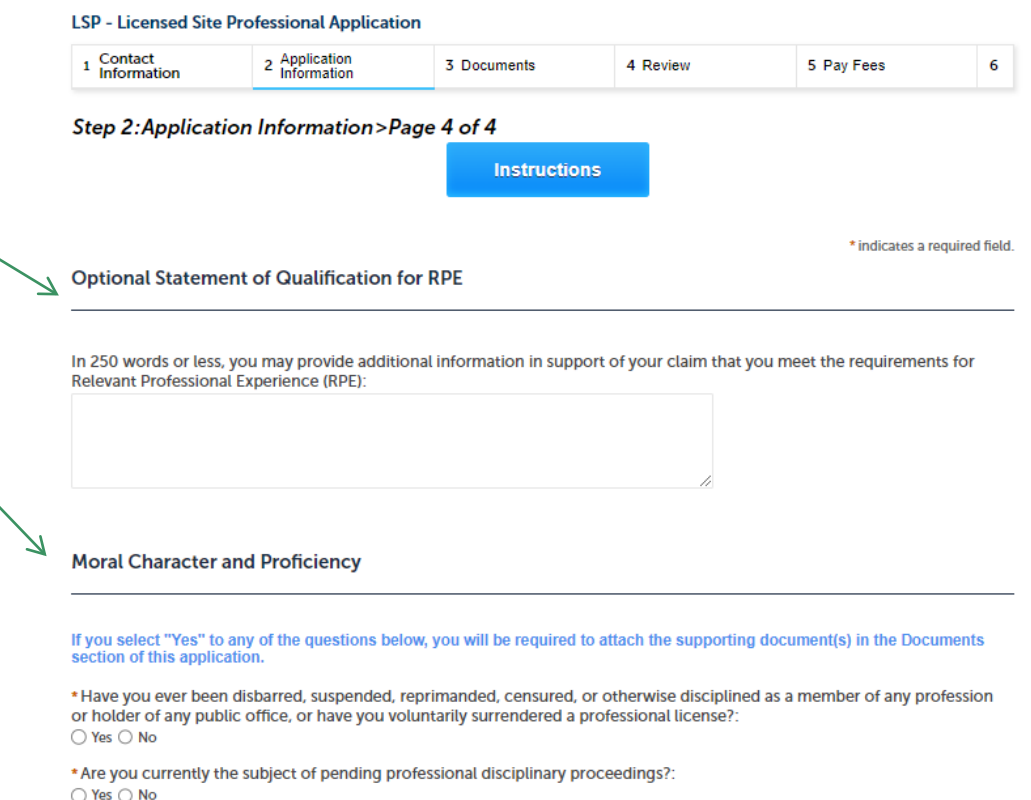

\* Have you ever been convicted of a felony?:

○ Yes ○ No

\* Have you ever been convicted of a misdemeanor involving Fraud, Deceit, Misrepresentation or Forgery?: ○ Yes ○ No

\* Within the last seven years have you had a civil judgment rendered against you or your company for professional errors, omissions, negligence, incompetence, or professional malpractice committed by you in the conduct of your business?: ○ Yes ○ No

\* Within the last seven years have you had a civil judgment rendered against you or your company for an action you took (or failed to take) involving Fraud, Deceit, Misrepresentation, Forgery, or the Massachusetts Consumer Protection Act (M.G.L. Chapter 93A)?:

○ Yes ○ No

\* Are you currently a defendant in a criminal proceeding?: 14○ Yes ○ No

### □ Read the Affidavit and check the box to accept

**□ Click "Continue** Application" to proceed

**Affidavit** 

By checking "I agree", you are making a formal declaration under the pains and penalties of perjury that the information you are providing in your application is true and correct.

"Under the pains and penalties of perjury, I state that I have personally reviewed all of the information contained in this application, and all of this information is true and correct to the best of my knowledge. I understand that any misrepresentation I make on these forms will constitute grounds for the rejection of my application."

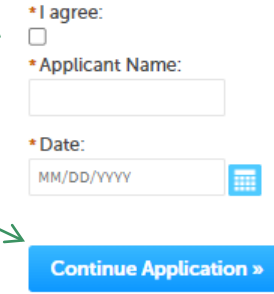

**Save and resume later** 

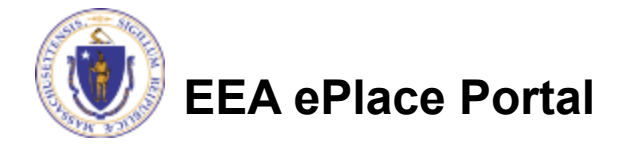

## Step 3: Document

- **□ Upload all required** documents for your application
	- **OThe required** documents will be listed on the table
- $\Box$  To begin attaching documents, click "Add"

**EEA ePlace Portal**

#### **LSP - Licensed Site Professional Application**

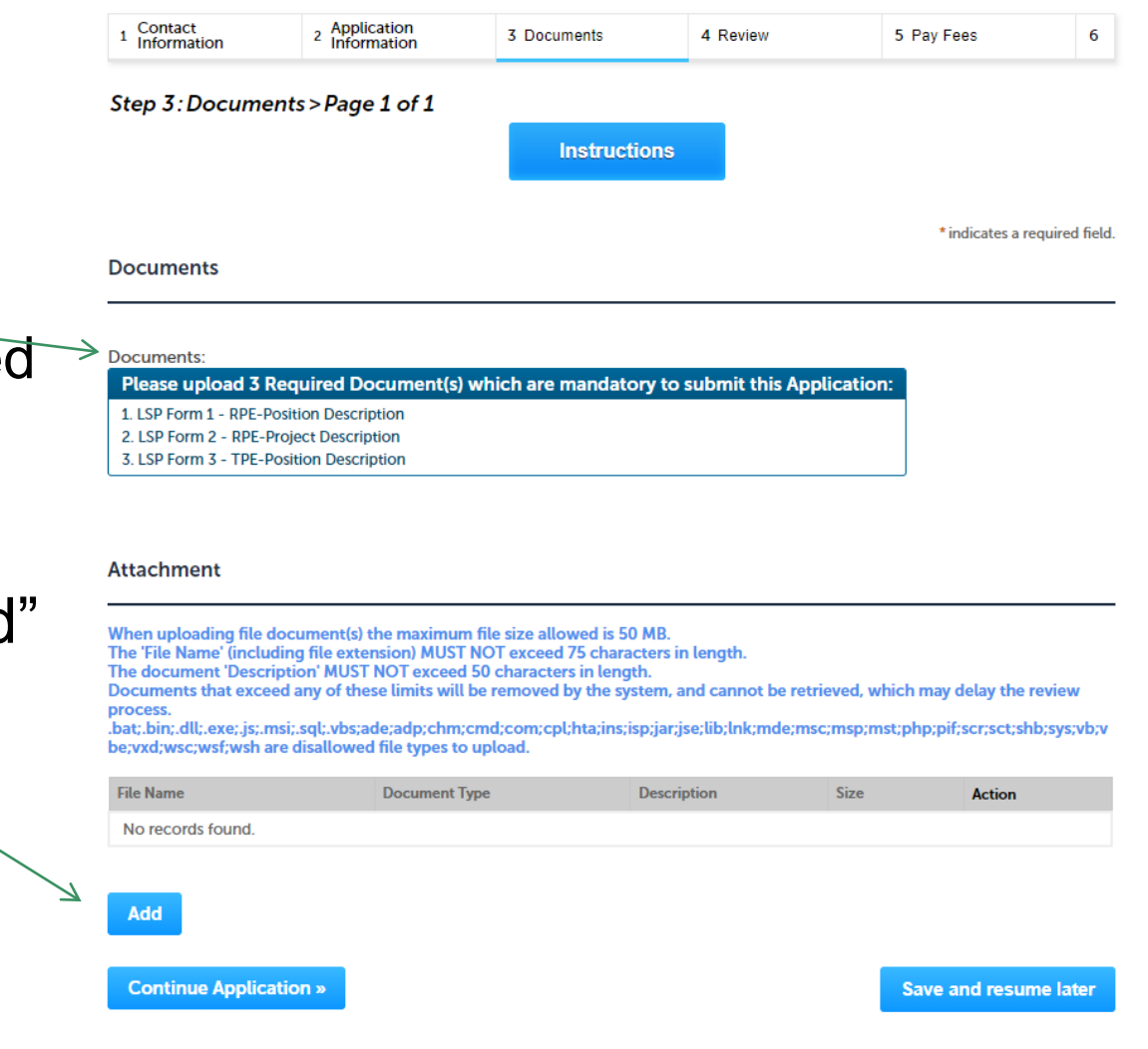

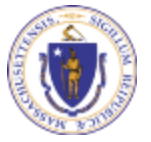

# Step 3: Documents (Attaching)

- A "File Upload" window opens
- □ Click "Browse"
- $\Box$  Choose the file(s) you want to attach.
- When all files reach 100%, click "Continue"

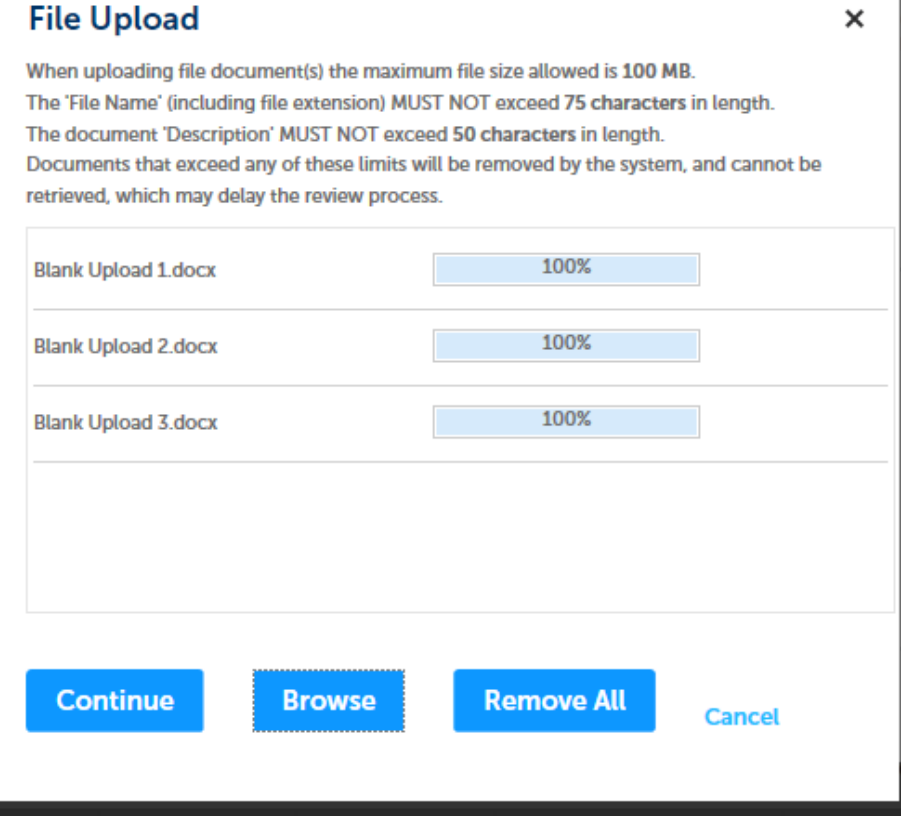

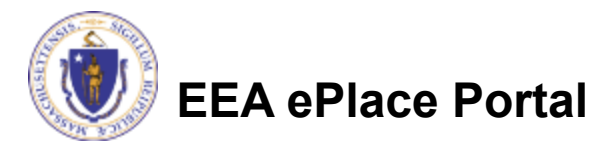

# Step 3: Documents (Attaching)

- **□ Select the document** type
- **Q** Provide a description of each document that you uploaded
- Click "Browse" to add more documents
- □ When all documents are uploaded and described, click "Save"

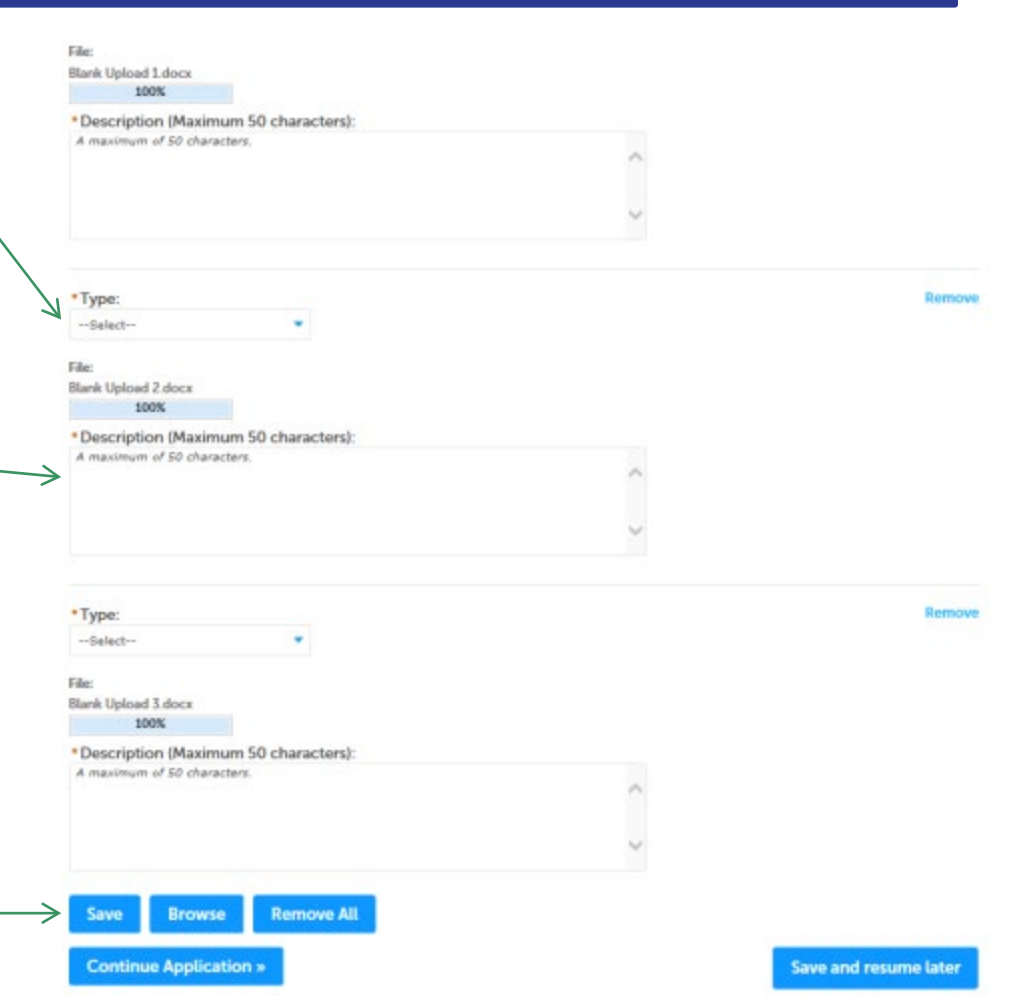

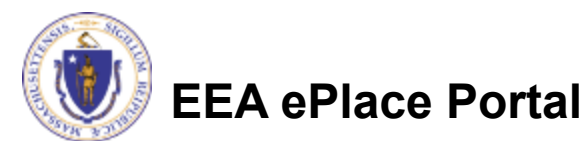

## Step 3: Documents (Attaching)

- You should see a message that you have successfully attached documents
- **□ Review the list of** attached documents
- When ready, click on "Continue Application" to proceed

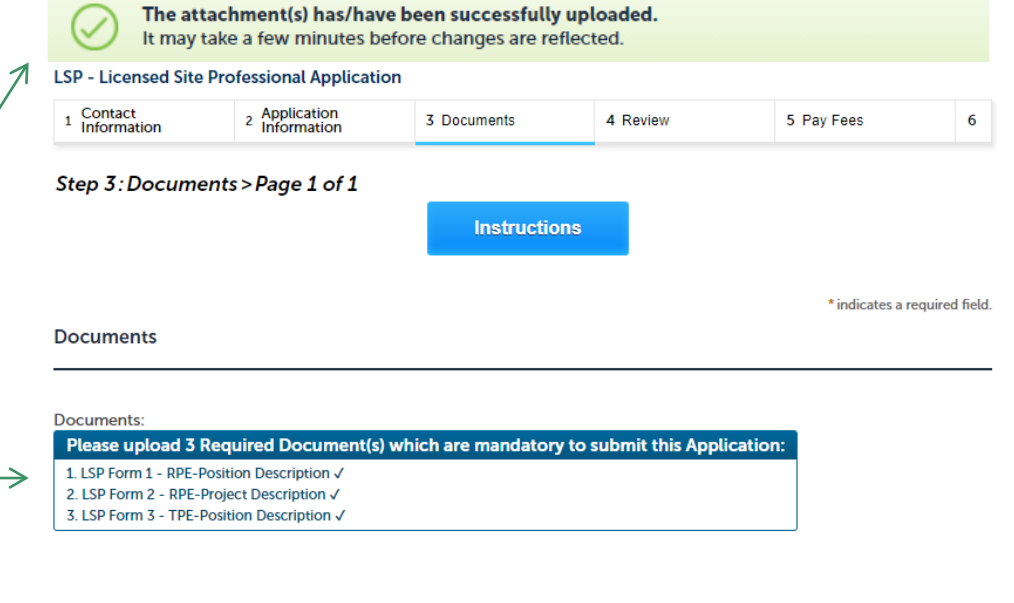

#### **Attachment**

When uploading file document(s) the maximum file size allowed is 50 MB.

The 'File Name' (including file extension) MUST NOT exceed 75 characters in length.

The document 'Description' MUST NOT exceed 50 characters in length.

Documents that exceed any of these limits will be removed by the system, and cannot be retrieved, which may delay the review **process** 

.<br>bat;.bin;.dll;.exe;.js;.msi;.sql;.vbs;ade;adp;chm;cmd;com;cpl;hta;ins;isp;jar;jse;lib;lnk;mde;msc;msp;mst;php;pif;scr;sct;shb;sys;vb;v. be; vxd; wsc; wsf; wsh are disallowed file types to upload.

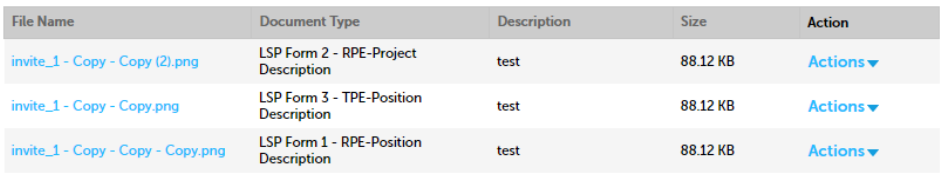

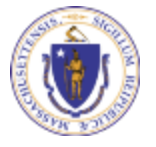

**EEA ePlace Portal**

Add

### Step 4: Review

- $\Box$  The entire application is shown on a single page for your review
- $\Box$  If you note something you want to change, click "Edit Application"
- **□ Otherwise, continue to** the bottom of the page

#### **LSP - Licensed Site Professional Application**

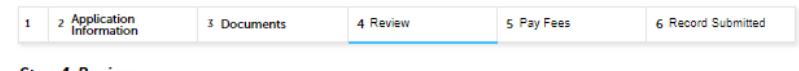

#### **Step 4: Review**

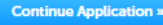

**Save and resume later** 

Please review the information below prior to submission. After the application has been submitted, you will not be able to make changes. To make changes after submittal you must contact the Department directly.

#### **Review and Certification**

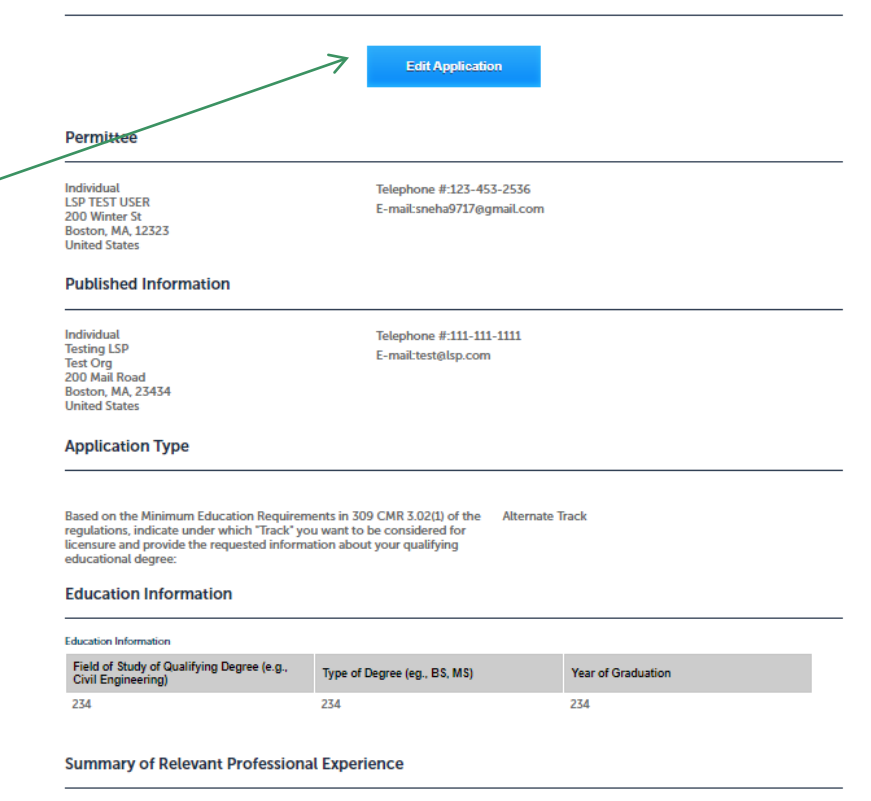

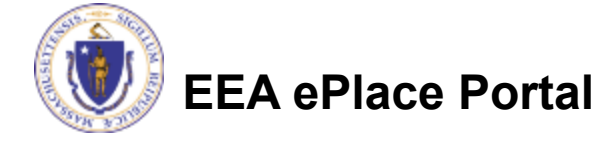

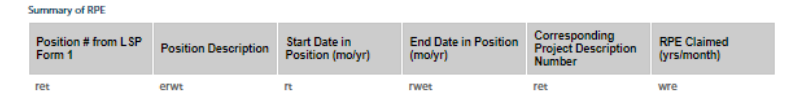

## Step 4: Review

- $\Box$  Read the **Certification Statement**
- $\Box$  Click the check the box to complete your certification
- **□ Click on "Continue** Application" to proceed with the submittal of your application

#### **Application Submitter**

Individual **LSP TEST USER** 200 Winter St Boston, MA, 12323 **United States** 

E-mail:sneha9717@gmail.com

I hereby certify under the pains and penalties of perjury that I have personally examined the information provided and that it is true, accurate, and complete.

By checking the box below, I understand and agree that I am electronically signing and filing this application.

I agree to the above certification

**Continue Application »** 

Date:

Save and resume later

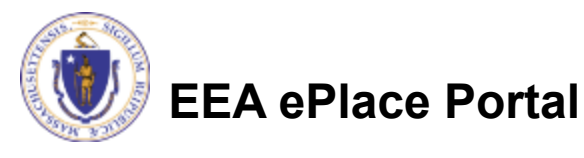

# Step 5: Pay Fees

■ You will have the option to select the payment method:

**□Pay Online** 

**□Pay by Mail** 

 $\square$  Online payment will require a service charge

#### **LSP - Licensed Site Professional Application**

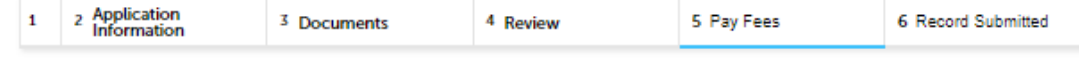

#### **Step 5: Pay Fees**

Listed below is the fee for the authorization that you are applying for. The following screen will display your total fees.

Payment may be made by electronic check or credit card for a nominal processing fee. The electronic check fee is \$0.35 per transaction. Credit card payments are 2.35% per transaction. Clicking on the PAY ONLINE button will bring you to the secure online payments portal. Once you have made payment, you will be returned to your application for submittal.

Payment may also be made by mail. However, review of your permit will not begin until payment is received. By clicking on the Pay by Mail button, you will have submitted your application. You will receive a notification email with the location and address to send your payment. That information is also available in the instructions for this authorization.

#### **Application Fees**

Pay Online »

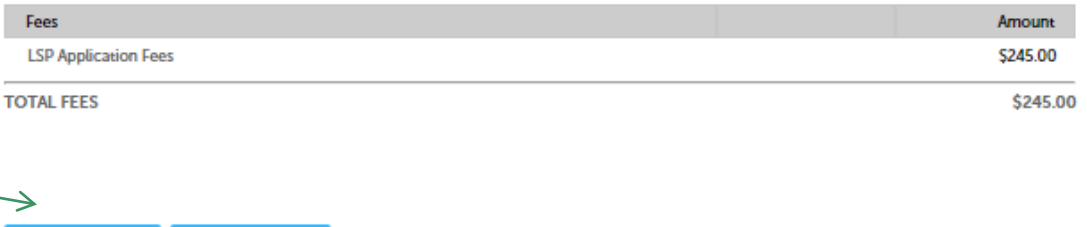

 $\Box$  Select the payment method you prefer to continue

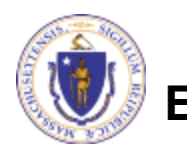

Pay by Mail »

# Pay Online

- When you select "Pay Online", you will be brought to this screen
	- **□Provide all payment and** billing information
	- ■Select any card type from the dropdown.
	- ■Accept the terms and conditions and click submit
- You will be e-mailed a receipt

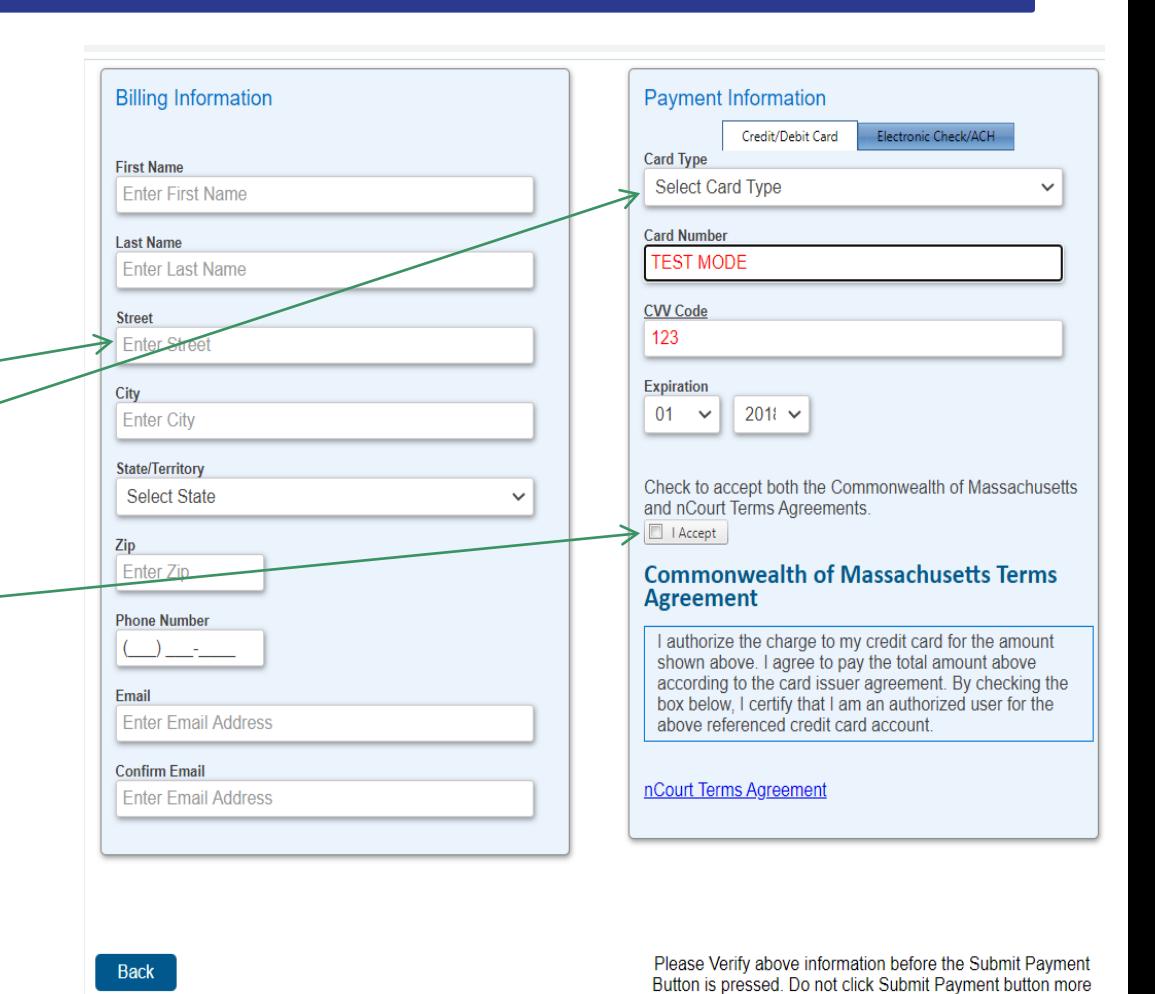

than one time.

**EEA ePlace Portal**

# Pay By Mail

### $\Box$  If you choose "Pay By Mail"

□ Check your email for instructions

**NOTICE DATE: 6/12/2023** 

Dear LSP USER.

Thank you for submitting your online application form for record type: LSP - Licensed Site Professional Application. Your transaction Record Number is: 23-LSP-0033-APP. Please find attached copy of your submitted application.

Payment online: If you have paid online by credit card or ACH you will receive an additional notification from the epayment vendor that your payment is complete. That notification will include a Reference ID # for your records.

Pay by Mail: If you chose the "Pay by Mail" option, your payment must be in the form of a check or money order made payable to the Commonwealth of Massachusetts. Do not send cash. You must include your transaction Record Number 23-LSP-0033-APP on the check or money order that must be sent to the address below.

Department of Environmental Protection Commonwealth of Master Lock Box LSP Board PO Box 3982 Boston, MA 02241-3982

Please note - The individuals listed as your professional references will also receive an email notification with instructions on how to submit the Professional Reference Form.

You can track the progress of your submission through the review process at the following link: https://testaca.eea.mass.gov/citizenaccess/.

Thank you, LSP Board

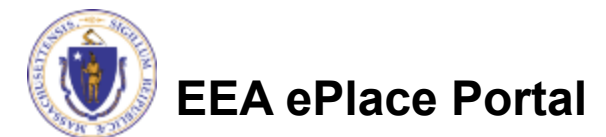

### Step 6: Successful Submission

 When you submit your application, you will receive a transaction Record Number so you can track the status of your application online

**Upon submission of** your application please make sure to check your email for system notifications

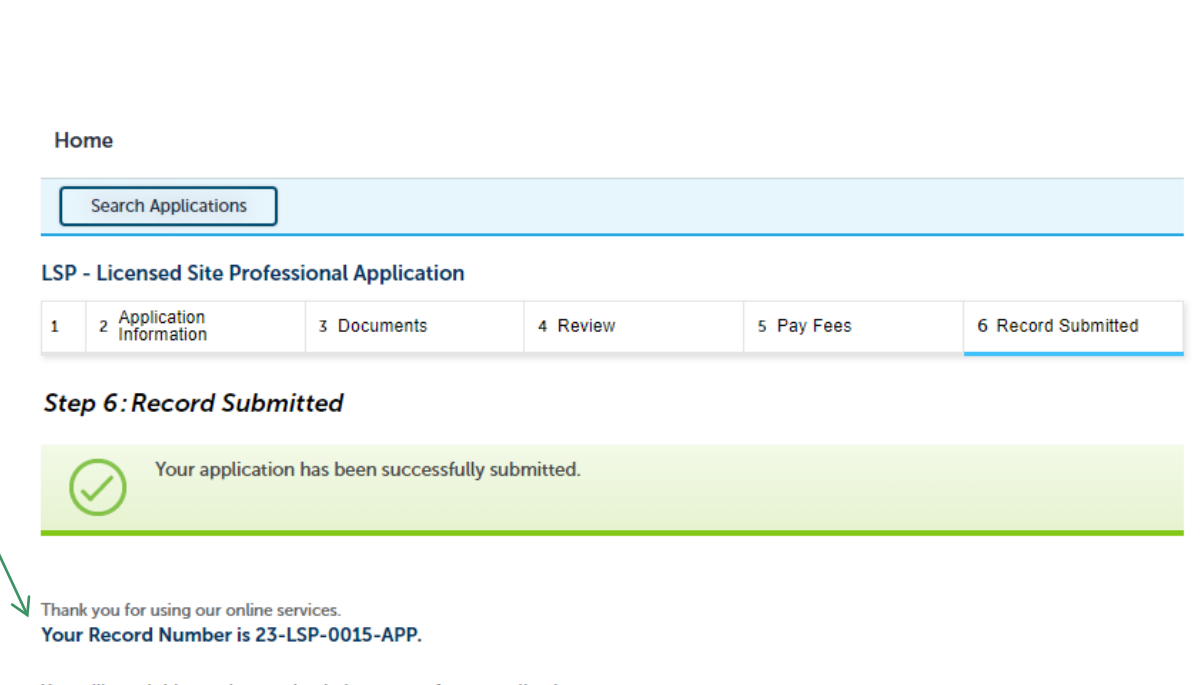

You will need this number to check the status of your application.

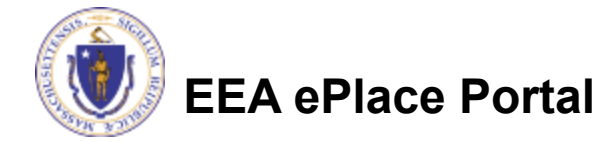

### To check the status of an application

### **□ Log on to EEA** ePlace portal

□ [Mass.gov Licensing and](https://eplace.eea.mass.gov/citizenaccess/Default.aspx) [Permitting Portal](https://eplace.eea.mass.gov/citizenaccess/Default.aspx)

□ Go to your "My Records" page to see and/or track the status of an application

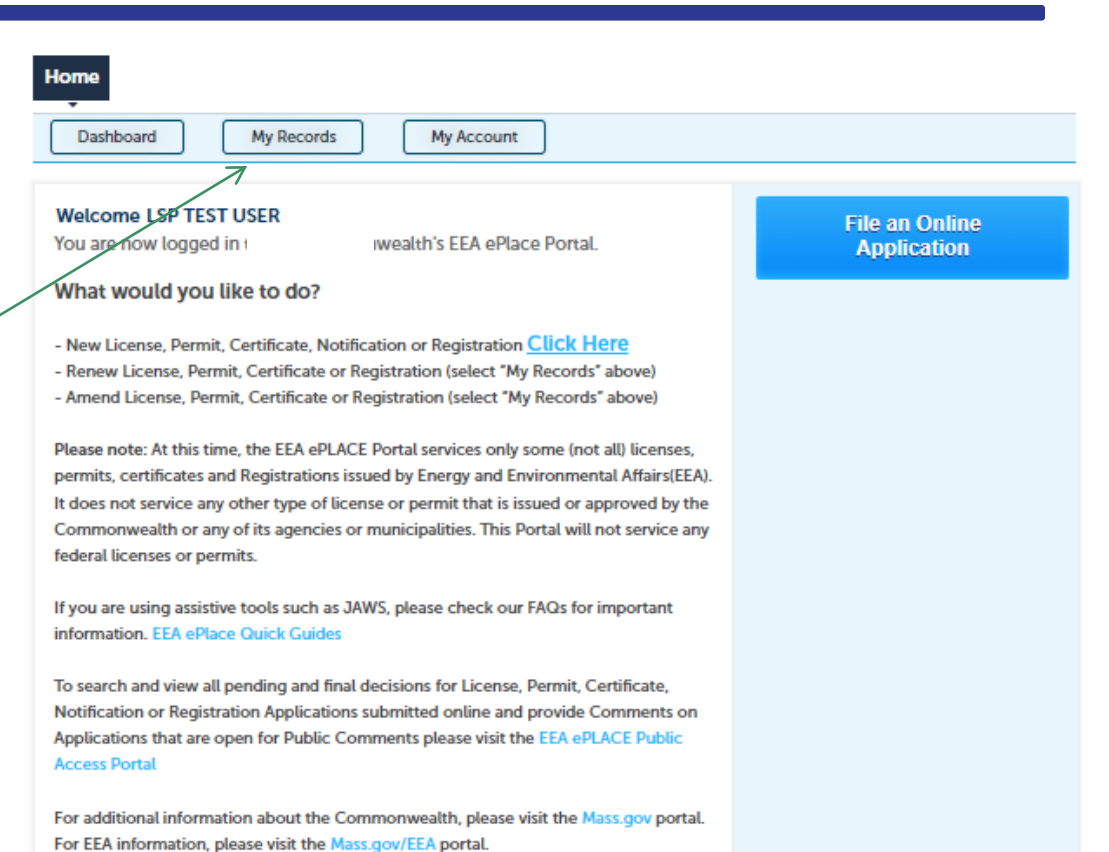

**EEA ePlace Portal**

### Questions?

 $\Box$  For technical assistance:

■Contact the ePlace Help Desk Team at (844) 733-7522

□ Or send an email to: [ePLACE\\_helpdesk@state.ma.us](mailto:ePLACE_helpdesk@state.ma.us)

 $\Box$  For business related questions, please visit the link below: <https://www.mass.gov/how-to/apply-for-lsp-application>

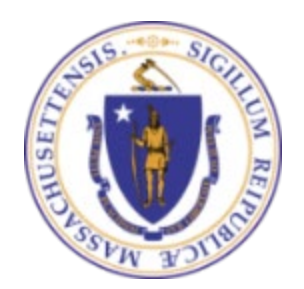

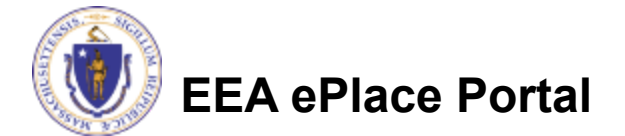